#### **BI-SSB - Lab Manual 4 Install Cisco ISE in GNS3**

# **1. Introduction**

The Cisco ISE (Identity Services Engine) is a central point of management for managing switches, routers and other devices as well as insuring policy compliance of users. Long story short: it is the next generation AAA, a continuation of ACS.

## **2. Necessary Elements**

For this lab you need the Windows XP virtual machine, VMWare Workstation (please download the trial version suited for your operating system), the ISE virtual machine (from your teacher) and the GNS3 lab (which you will build yourselves).

# **3. Installation**

The installation is similar to Cisco ACS in Lab Manual 3.

# **4. Accessing the ISE**

ISE has the IP address: 192.168.0.252

Ping this IP from the Windows XP. If it does not work, start the CLI of ISE and verify the settings of the network card of ISE. If you need to configure it (because the IP address is missing, for example), type:

*ISE# configure terminal ISE-conf# interface Gigabit 0 ISE-conf-if# ip address 192.168.0.252 255.255.255.0 ISE-conf-if# no shutdown* 

**WARNING: The ISE server (which also has the GUI may take a VERY long time to start (20 minutes at first start).** 

*ISE# show application status ise //to see if it is running* 

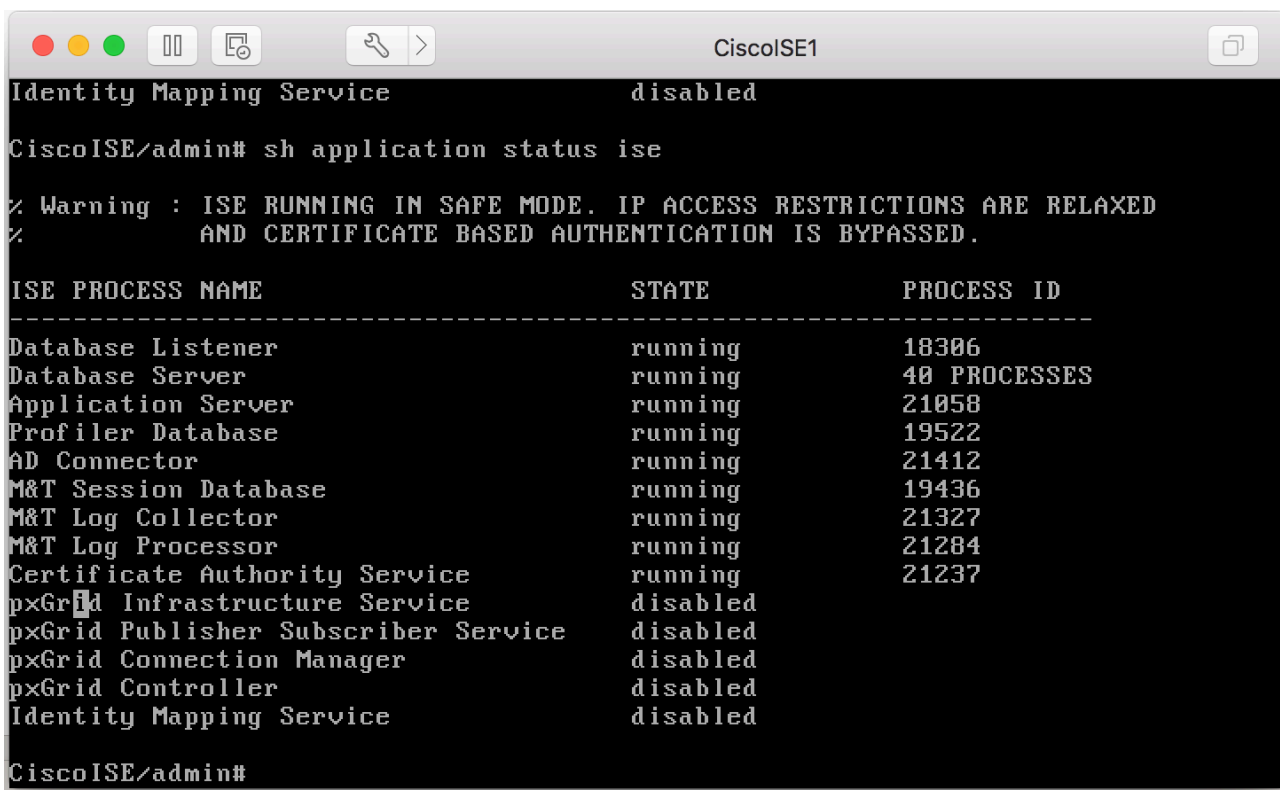

The default gateway of ISE is the XP machine. If you need to change it:

*ISE-conf# ip route 0.0.0.0 0.0.0.0 gateway A.B.C.D* 

If the webserver does not run type:

*ISE# application start ise [safe]* 

CLI: username: admin, pass: 1CiscoStudent

GUI:<https://192.168.0.252>

The username and password for GUI are the same but they are the same as value because in fact in the database there will be two usernames, one for GUI and one for CLI.

Be careful that the GUI is Adobe Flash oriented. You need to download Adobe Flash 11 and install it in the Virual Machine. Download the NPAPI version for Firefox. Download Flash on your computer and then through the Shared folders transfer it to the machine.

You now have an ISE lab ready. Do not forget that ISE is Cisco IOS like, thus to save the configuration you need to issue at the CLI ACS# *write memory* 

**BEFORE SHUTDOWN of GNS3 because ISE is a complicated system I recommend to give in the CLI the command** *halt* **to stop the ISE machine.**

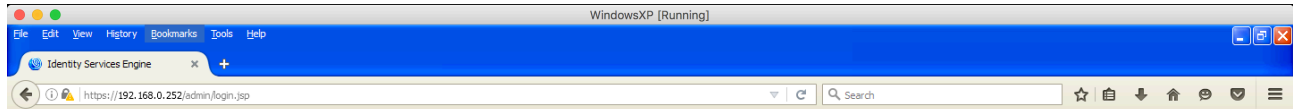

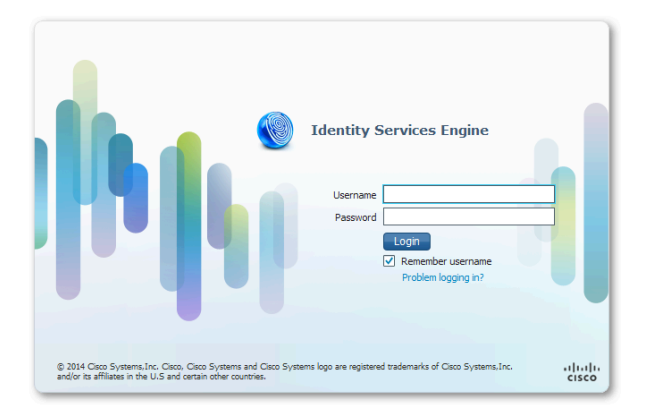

**All start** D Identity Services Engi... **an** C:\WINDOWS\syst

Q ? <mark>doctis</mark> ®845<br>Doctor Teogolet #